Comment installer une liste de chaines par clé usb pour les récepteurs

# TECHNOSTAR DERBY TECHNOSTAR DERBY 2

1) Téléchargez la liste de chaines relatif à votre récepteur à partir du site suivant : www.echolinkhd.com

2) Transférez la liste de chaines sur votre clé USB, puis branchez-la à votre récepteur

3) Appuyez sur le bouton ' Menu ' de votre télécommande pour accéder au Menu principal du récepteur

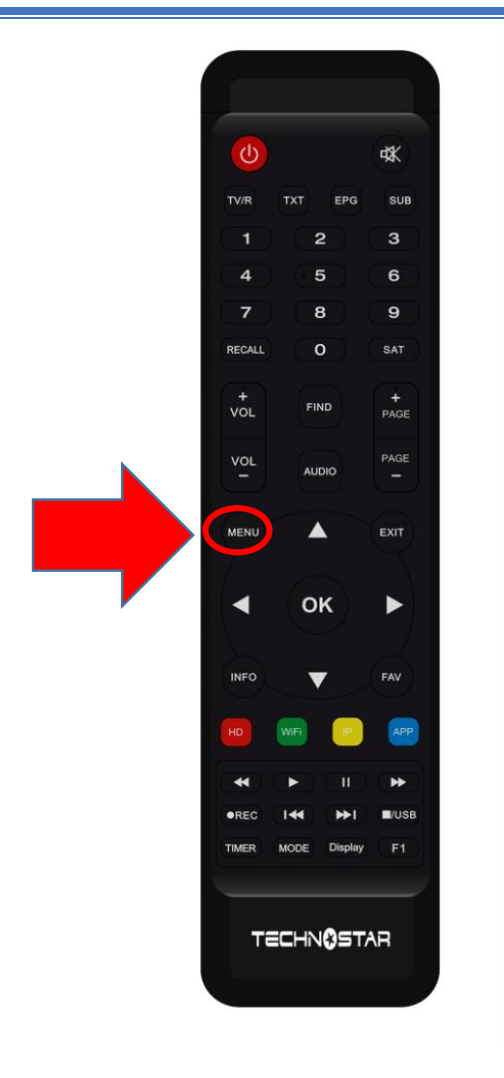

## 4) Appuyez sur 'Expansion '

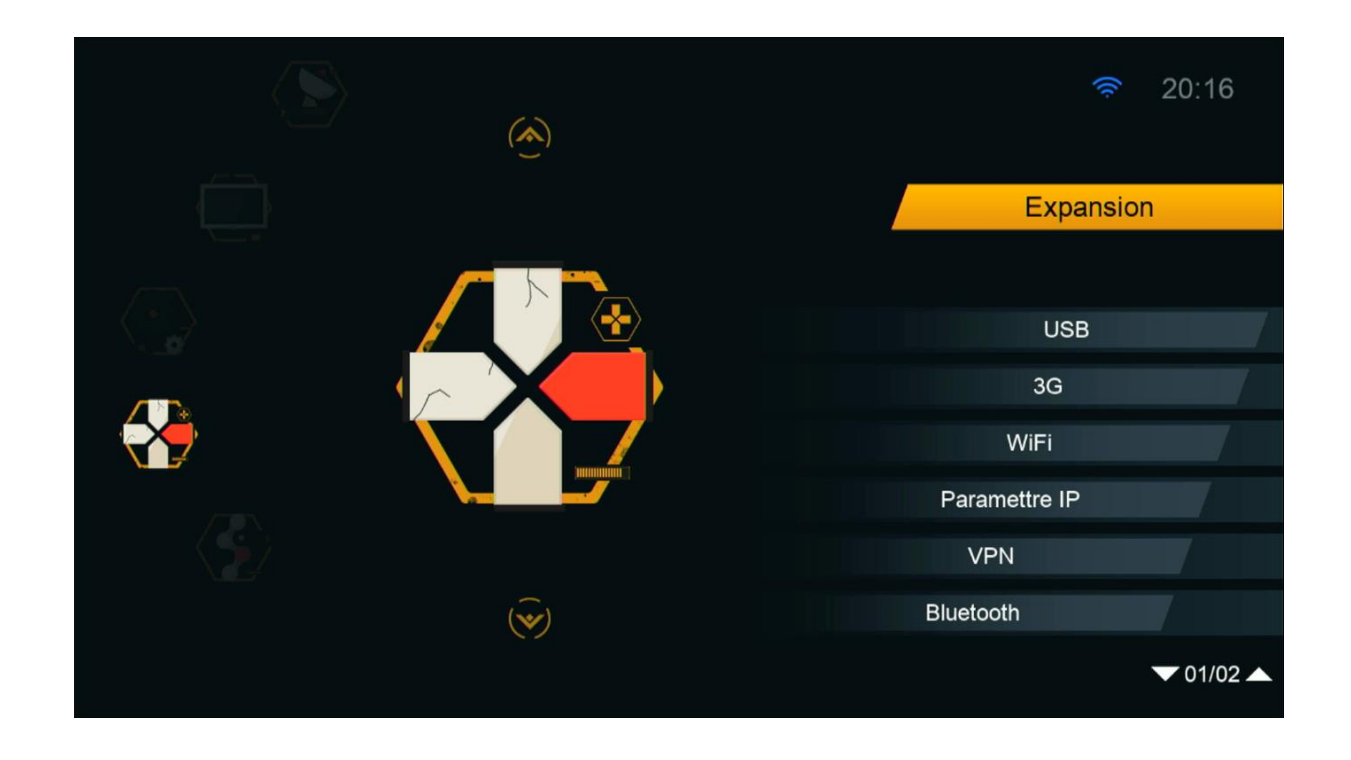

## 5) Appuyez sur ' USB '

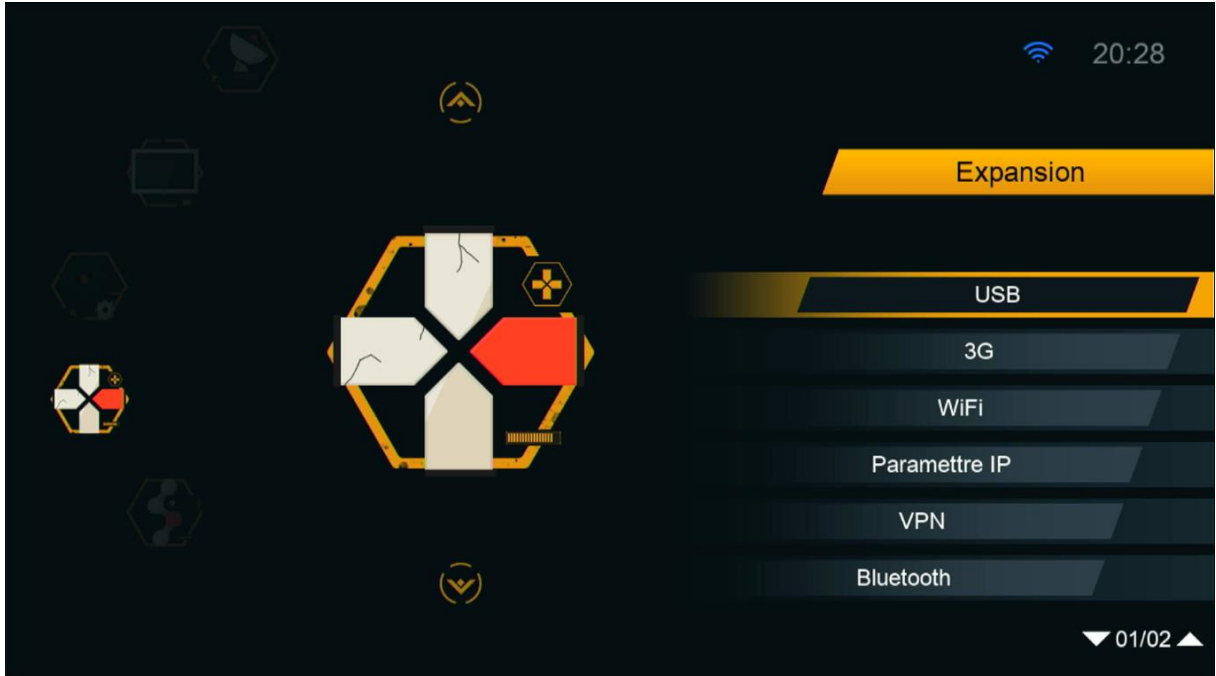

6) Sélectionnez la liste de chaines et appuyez sur le bouton 'OK'

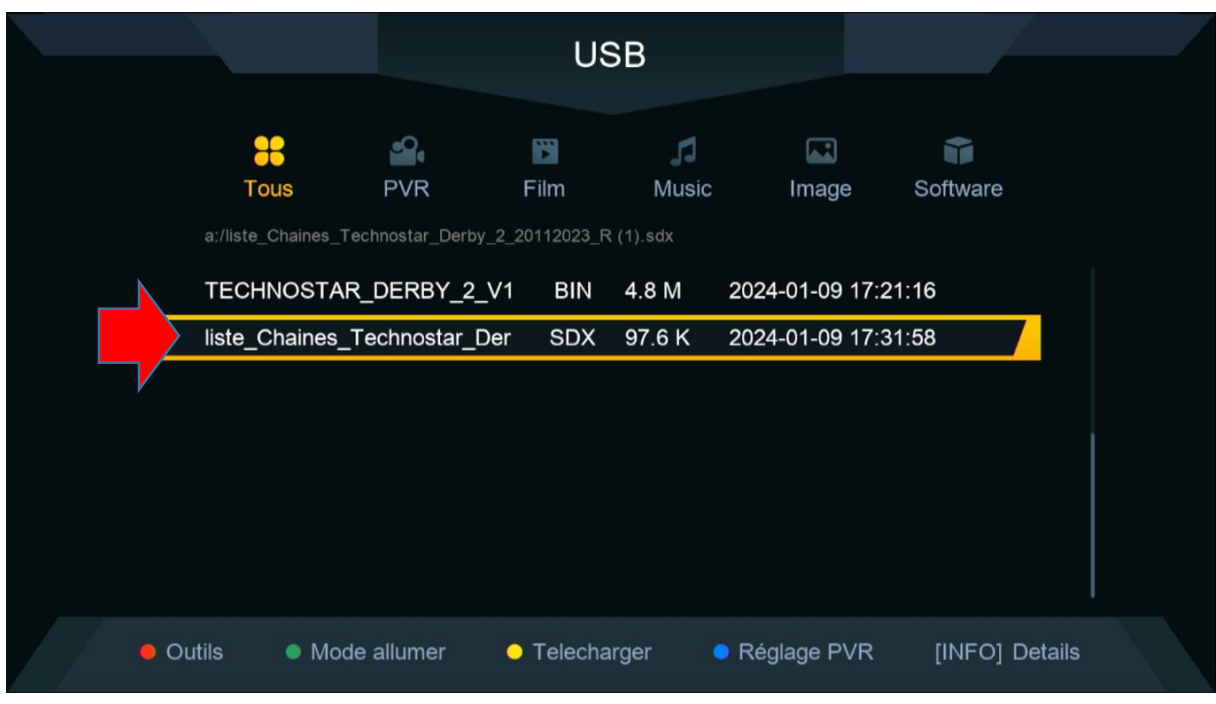

### 7) Appuyez sur ' Oui ' pour démarrer le processus d'installation de la liste de chaines

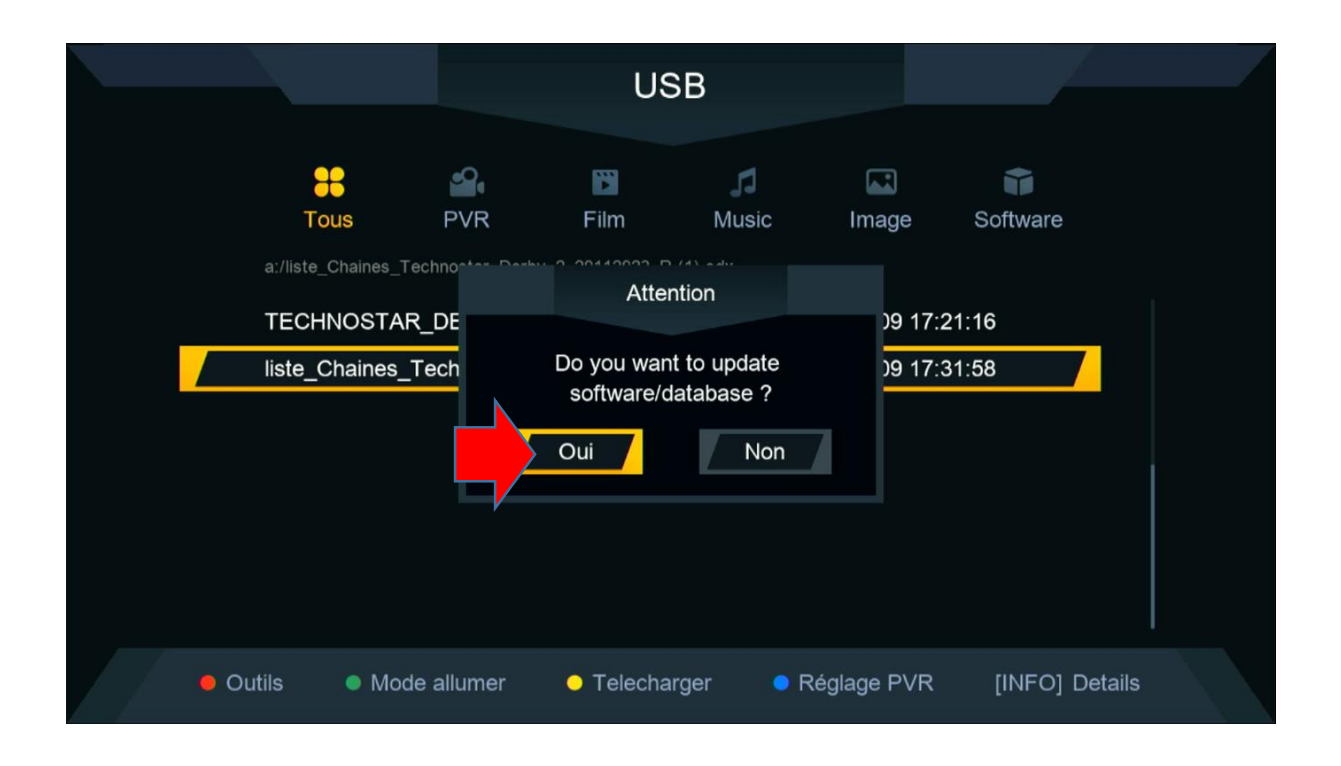

#### Le processus d'insatllation a commencé

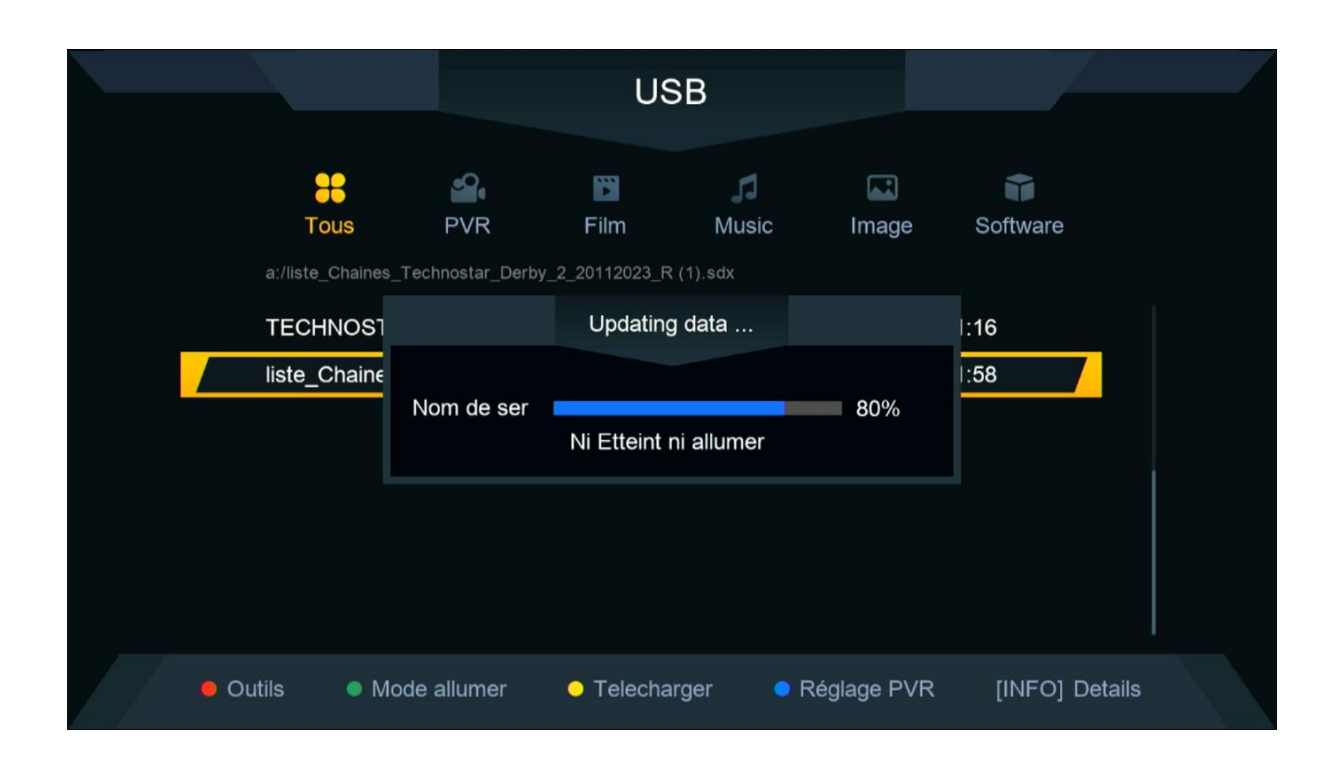

#### Pendant l'installation , veuillez ne pas éteindre votre récepteur

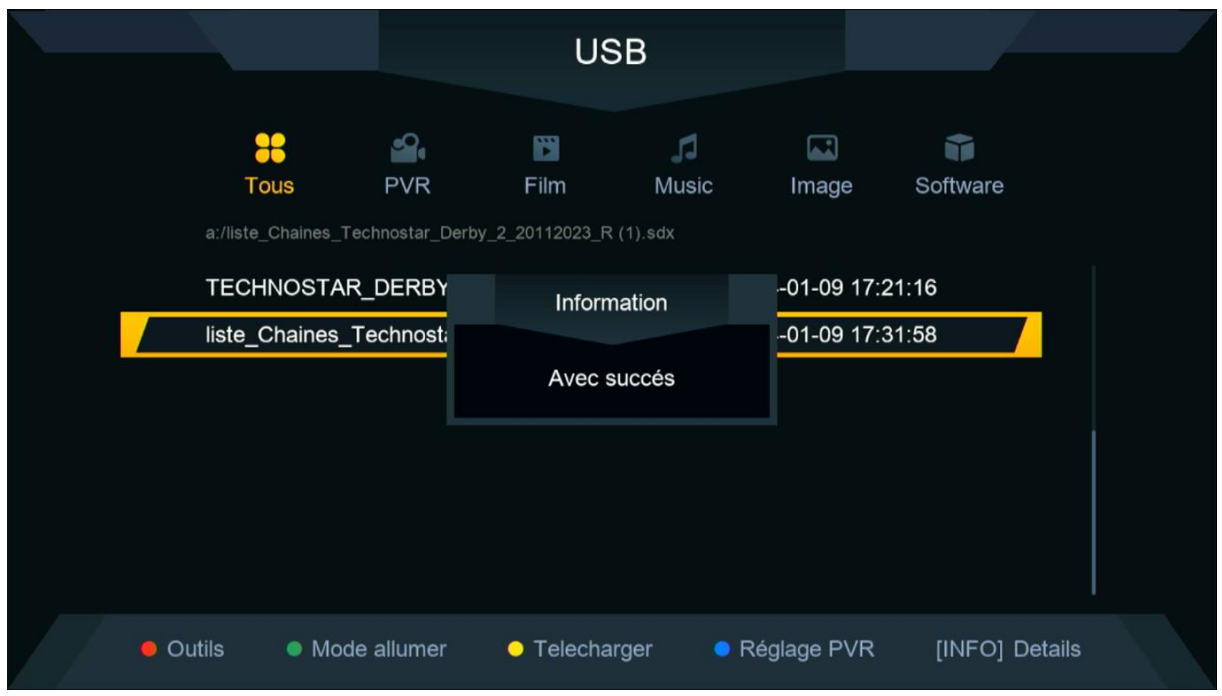

Félicitation, la liste de chaines a été installée avec succès.

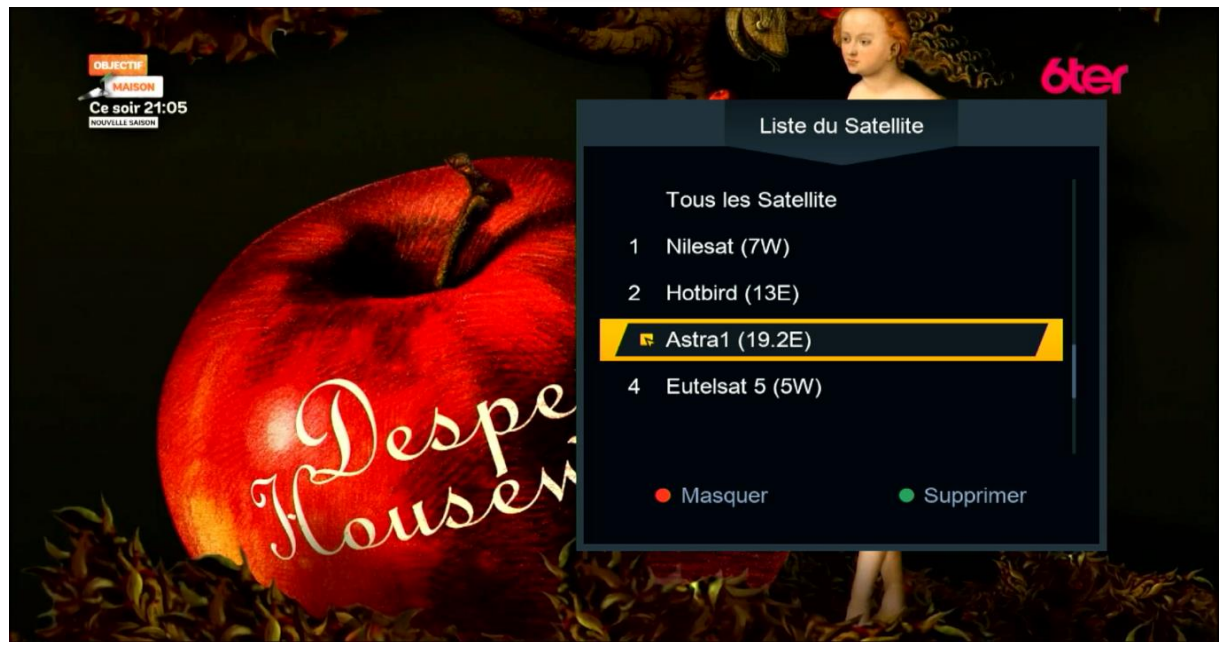

Nous espérons que cet article sera utile